# **Dell E2221HN/E2421HN** User's Guide

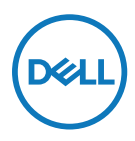

**Monitor Model: E2221HN/E2421HN Regulatory Model: E2221HNf, E2421HNf**

# **Notes, Cautions and Warnings**

- **NOTE: A NOTE indicates important information that helps you make better use of your computer.**
- **CAUTION: A CAUTION indicates potential damage to hardware or loss of data if instructions are not followed.**
- **WARNING: A WARNING indicates a potential for property damage, personal injury, or death.**

#### **Copyright © 2021 Dell Inc. or its subsidiaries. All rights reserved.**

Dell, EMC, and other trademarks are of Dell Inc. or its subsidiaries. Other trademarks may be trademarks of their respective owners.

2021 - 12

# <span id="page-2-0"></span>**Contents**

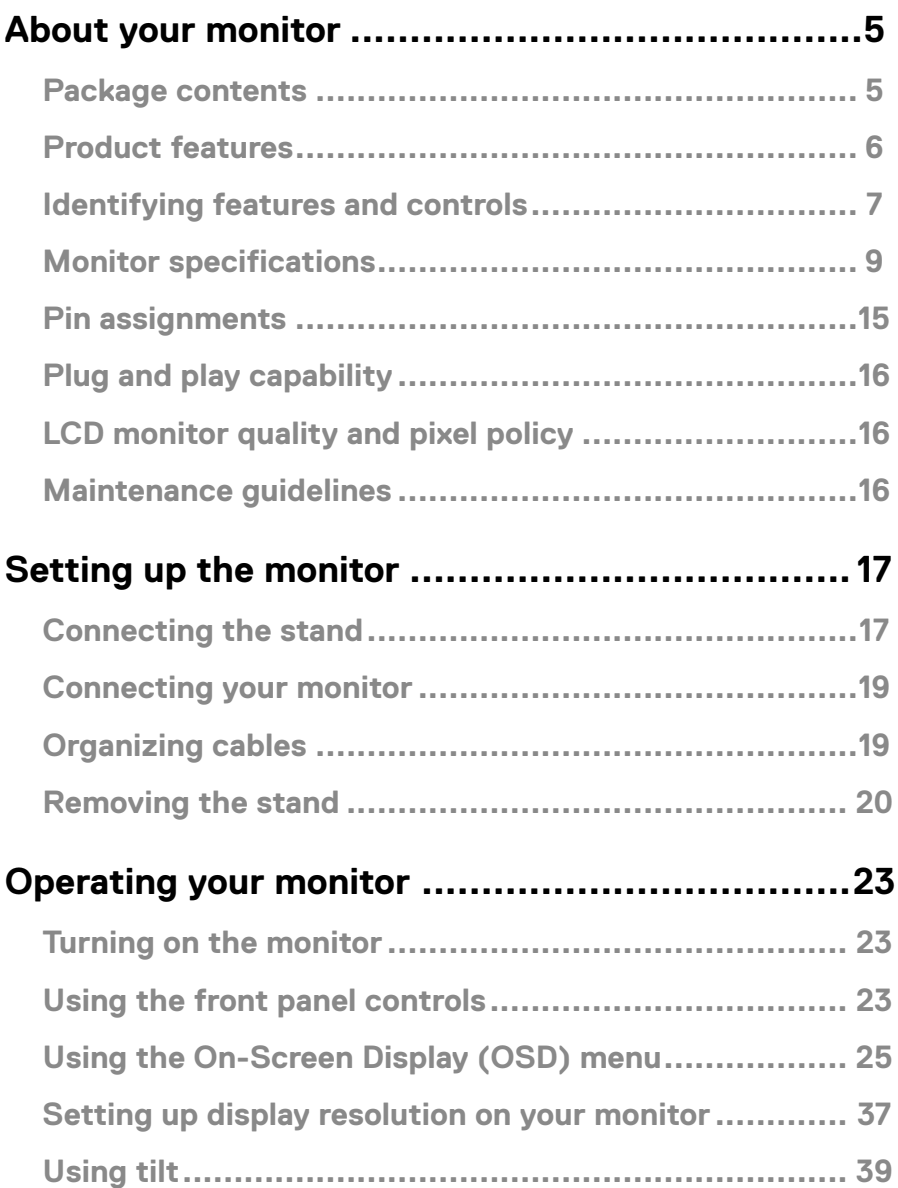

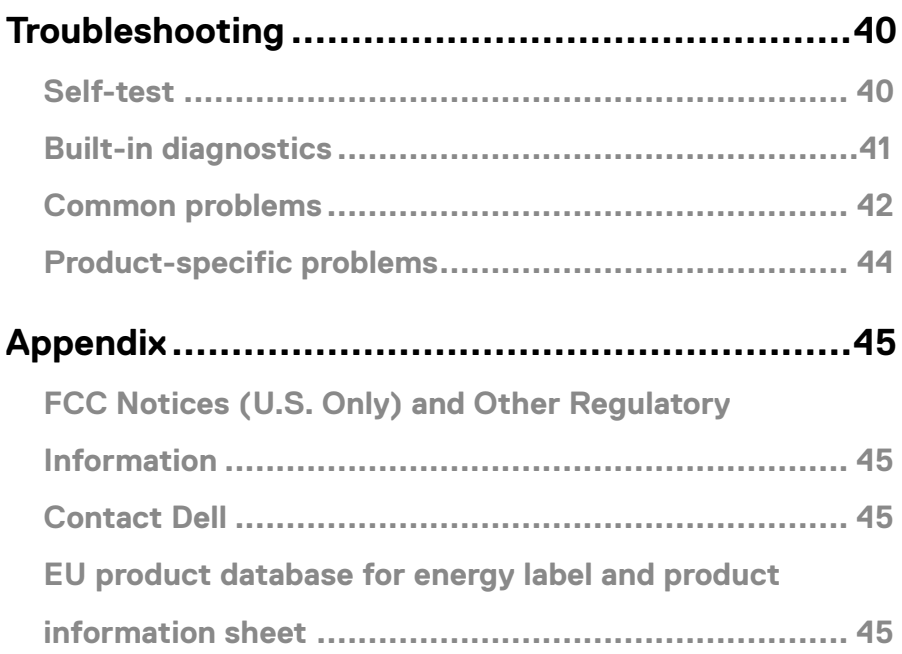

## <span id="page-4-0"></span>**Package contents**

Your monitor ships with the components indicated in the table. Ensure that you have received all the components and see **[Contact Dell](#page-44-1)** if anything is missing.

**ZANOTE: Some items may be optional and may not ship with your monitor. Some features may not be available in certain countries.**

**Z** NOTE: To set up Stand from any other source, refer to the documentation **comes with the Stand for instruction.**

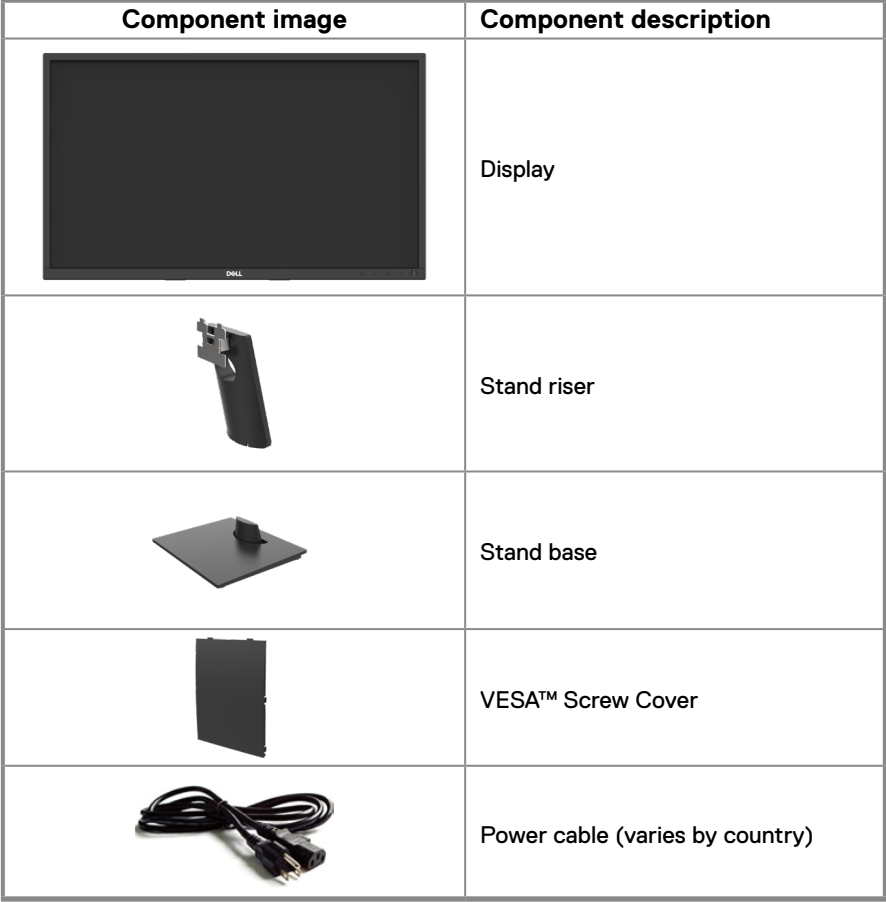

<span id="page-5-0"></span>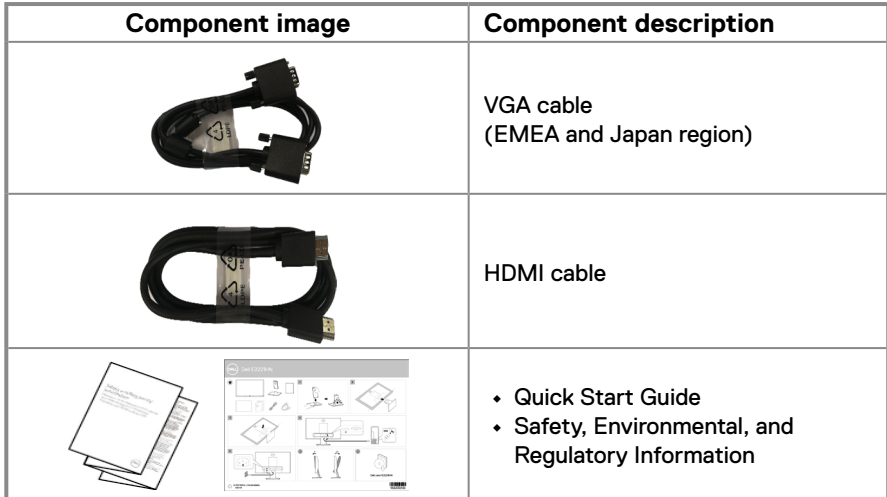

## **Product features**

The Dell E2221HN/E2421HN flat panel monitor has an active matrix, Thin-Film Transistor (TFT), Liquid Crystal Display (LCD) Panel with LED backlight.

The monitor features include :

- **E2221HN**: 54.68 cm (21.5 in.) diagonal viewable area display (measured diagonally). 1920 x 1080 resolution, with full-screen support for lower resolutions.
- **E2421HN**: 60.47 cm (23.8 in.) diagonal viewable area display (measured diagonally). 1920 x 1080 resolution, with full-screen support for lower resolutions.
- **E2221HN**: Viewing angles of 160 degrees in vertical and 170 degrees in horizontal directions.
- **E2421HN**: Wide viewing angles of 178 degrees in vertical and horizontal directions.
- **•** Dynamic contrast ratio (1,000:1).
- **•** Digital connectivity with HDMI.
- **•** Plug and play capable if supported by your computer.
- **•** On-Screen Display (OSD) adjustments for easy setup and screen optimization.
- **•** ≤ 0.3 W in Standby Mode.
- **•** Optimize eye comfort with a flicker-free screen.
- **•** Possible long-term effects if blue light emission from the monitor may cause damage to the eyes, including eye fatigue or digital eye strain. ComfortView feature to reduce risk of eye strain from high blue light emission.
- **•** Security-lock slot.
- **•** Arsenic-free glass and Mercury-free for panel only.
- **•** BFR/PVC-Reduced (Its circuit boards are made from BFR/PVC-free laminates).
- **•** Meets NFPA 99 leakage current requirement.
- **•** TCO Certified.
- **•** EPEAT registered where applicable. EPEAT registration varies by country. See [https://www.epeat.net](http://www.epeat.net) for registration status by country.
- **•** RoHS Compliant.
- **•** Energy Star® Certified.

# <span id="page-6-0"></span>**Identifying features and controls**

#### **Front view**

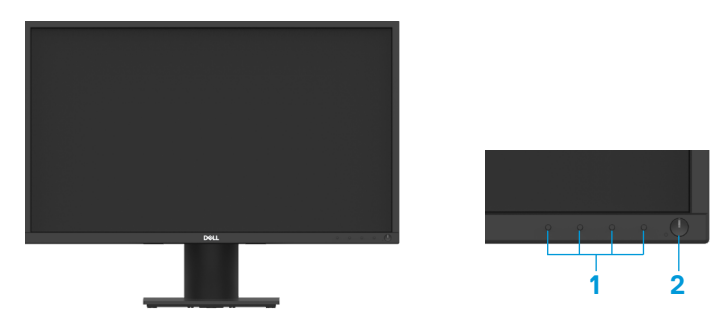

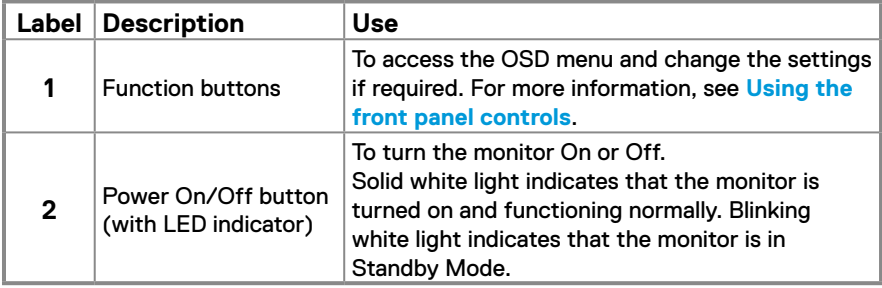

#### **Back view**

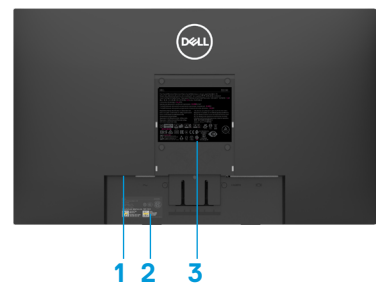

Without monitor stand

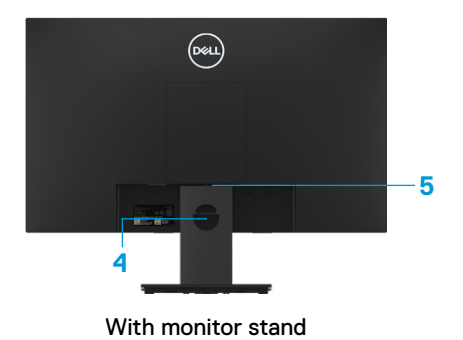

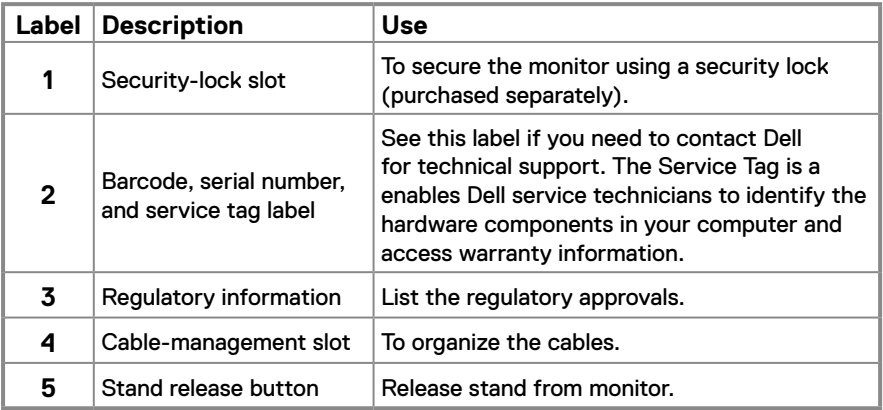

#### **Side view**

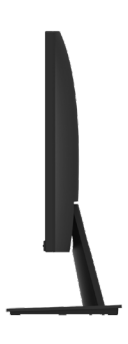

#### **Bottom view, without monitor stand**

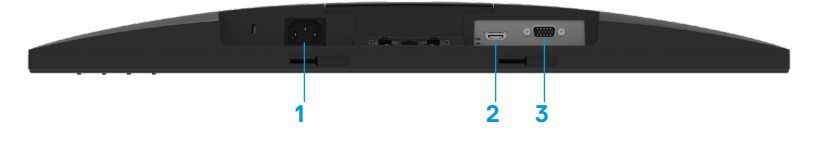

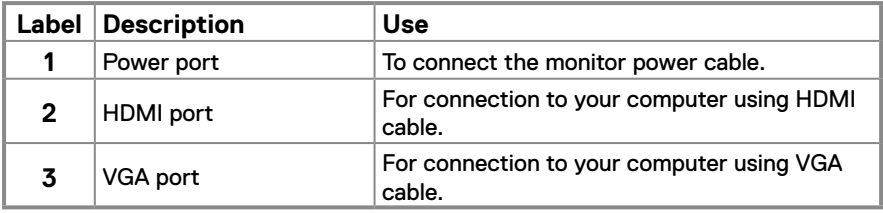

# <span id="page-8-0"></span>**Monitor specifications**

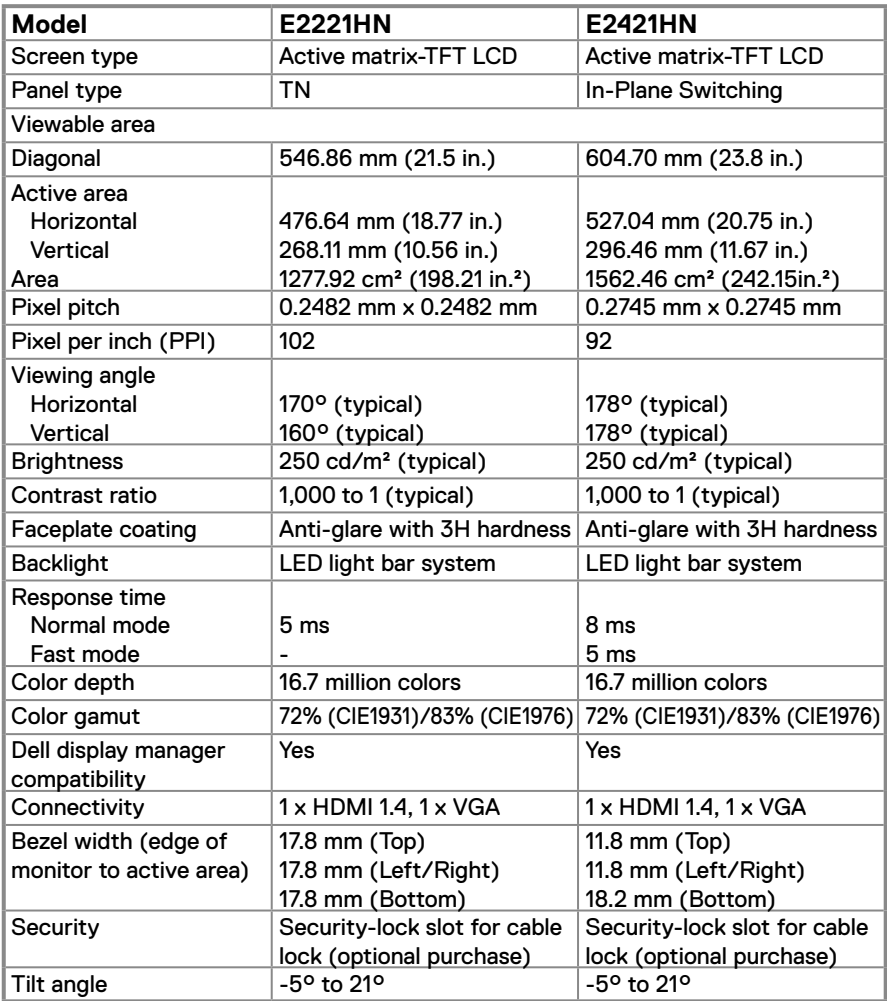

# **Resolution specifications**

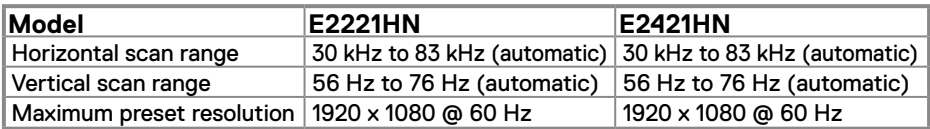

# **Preset display modes**

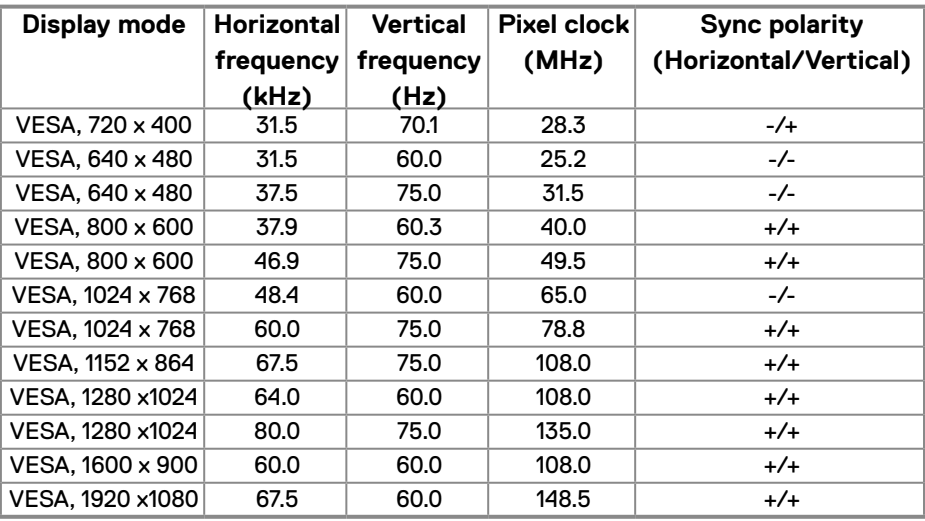

## **Electrical specifications**

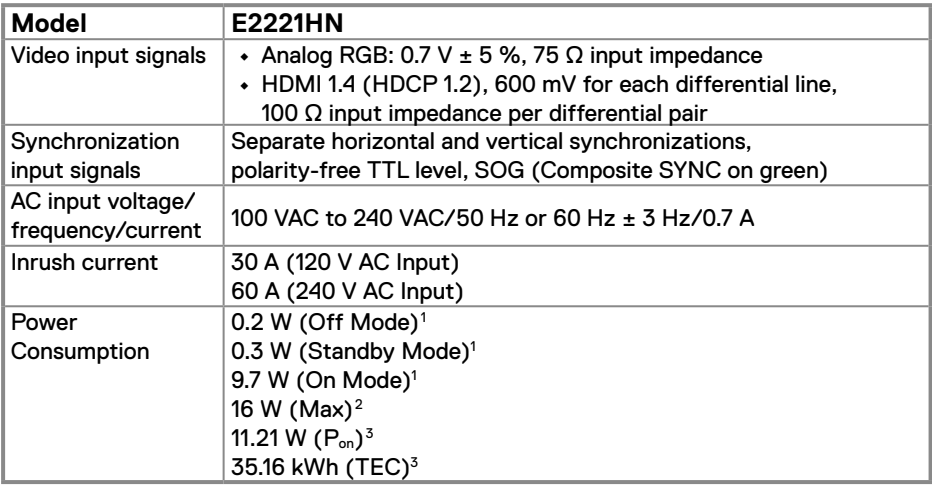

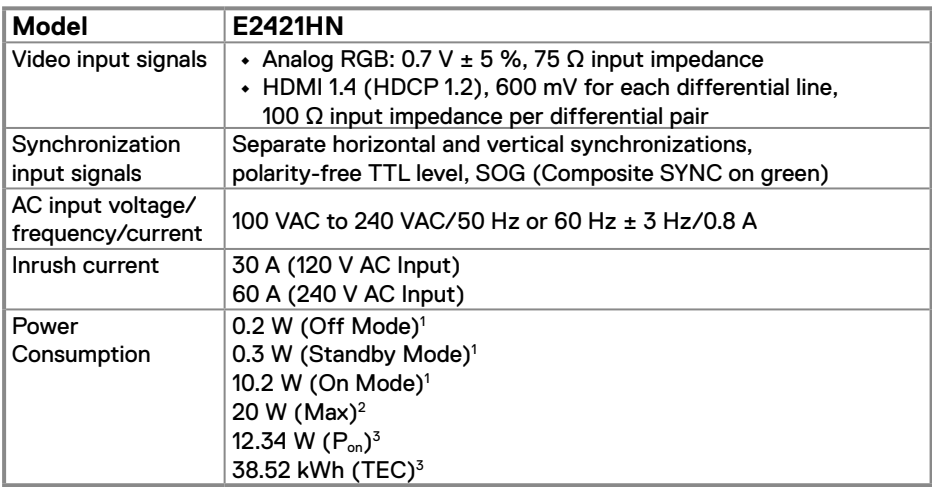

1 As defined in EU 2019/2021 and EU 2019/2013.

2 Max brightness and contrast setting.

 $^3$  P<sub>on</sub> : Power consumption of On Mode as defined in Energy Star 8.0 version.

TEC: Total energy consumption in kWh as defined in Energy Star 8.0 version.

This document is informational only and reflects laboratory performance. Your product may perform differently, depending on the software, components, and peripherals you ordered, and shall have no obligation to update such information. Accordingly, the customer should not rely upon this information in making decisions about electrical tolerances or otherwise. No warranty as to accuracy or completeness is expressed or implied.

#### **NOTE: This monitor is ENERGY STAR certified.**

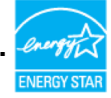

This product qualifies for ENERGY STAR in the factory default settings which can be restored by "Factory Reset" function in the OSD menu. Changing the factory default settings or enabling other features may increase power consumption that could exceed the ENERGY STAR specified limit.

# **Physical characteristics**

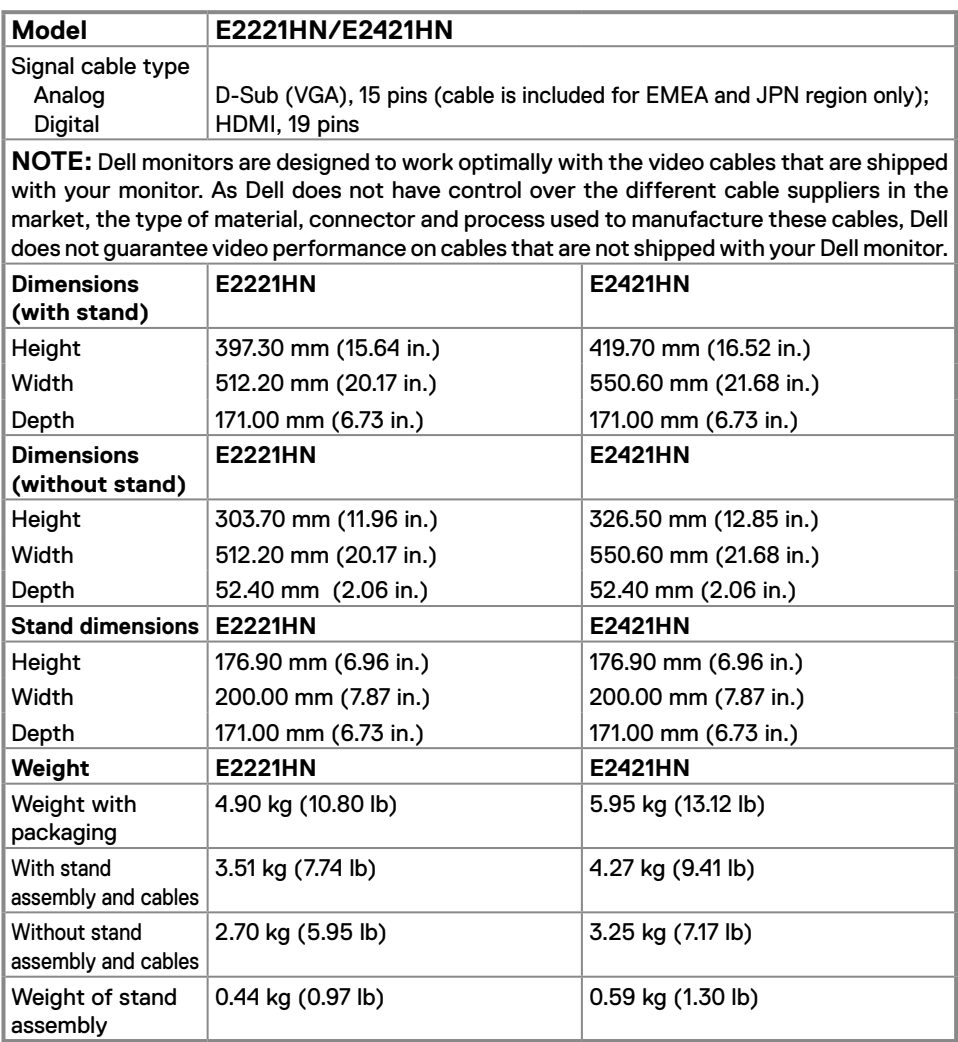

# **Environmental characteristics**

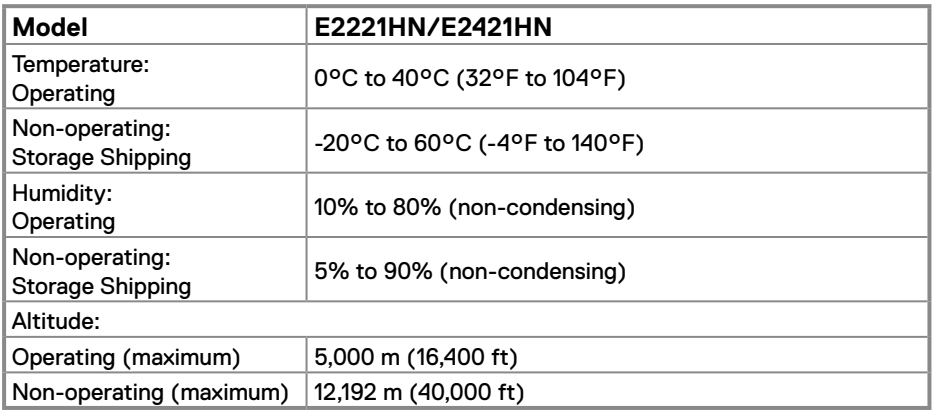

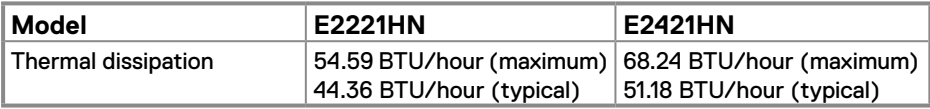

# <span id="page-14-0"></span>**Pin assignments**

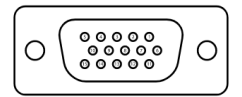

#### D-Sub 15-pin connector HDMI 19-pin connector

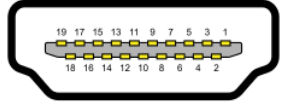

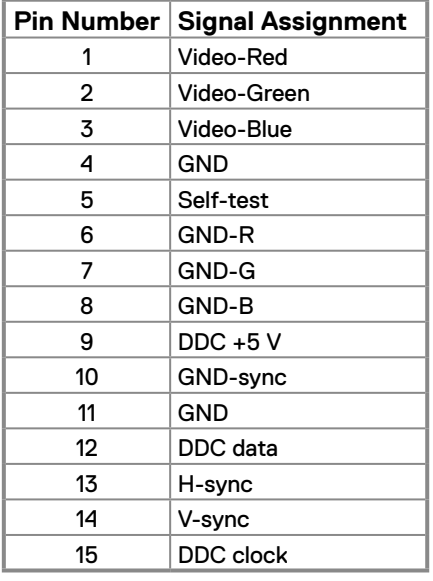

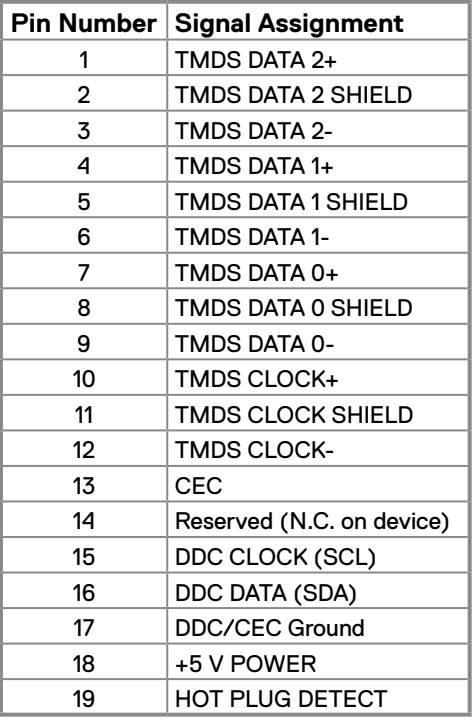

# <span id="page-15-0"></span>**Plug and play capability**

You can install the monitor in any Plug and Play-compatible system. The monitor automatically provides the computer with its Extended Display Identification Data (EDID) using Display Data Channel (DDC) protocols so the computer can configure itself and optimize the monitor settings. Most monitor installations are automatic, you can select different settings as required. For more information about changing the monitor settings, see **[Operating your monitor](#page-22-2)**.

# **LCD monitor quality and pixel policy**

During the LCD Monitor manufacturing process, it is normal for one or more pixels to become fixed in an unchanging state, which are hard to see and do not affect the display quality or usability. For more information about Dell Monitor Quality and Pixel Policy, see Dell Support site at [https://www.dell.com/support/monitors.](http://www.dell.com/support/monitors)

#### **Maintenance guidelines**

**Cleaning your monitor**

 **WARNING: Before cleaning the monitor, unplug the monitor power cable from the electrical outlet.**

#### **CAUTION: Read and follow the [Safety instructions](#page-44-2) before cleaning the monitor.**

For best practices, follow these instructions while unpacking, cleaning, or handling your monitor:

- **•** To clean your screen, lightly dampen a soft and clean cloth with water. If possible, use a special screen-cleaning tissue or solution suitable for the anti-static coating. Do not use benzene, thinner, ammonia, abrasive cleaners, or compressed air.
- **•** Use a lightly-dampened cloth to clean the monitor. Avoid using detergent of any kind as some detergents leave a milky film on the monitor.
- **•** If you notice white powder when you unpack your monitor, wipe it off with a cloth.
- **•** Handle your monitor with care as the black-colored monitor may get scratched.
- **•** To help maintain the best image quality on your monitor, use a dynamically changing screen saver and turn off your monitor when not in use.

# <span id="page-16-0"></span>**Setting up the monitor**

# **Connecting the stand**

**Z** NOTE: The stand is not attached when the monitor is shipped from the **factory.**

*M* **NOTE: The following procedure is applicable for the stand that shipped with <b>b your monitor.**

To attach the monitor stand: E2221HN

#### **1. Assemble the stand riser to stand base.**

- **a.** Place the monitor stand base on a stable table top.
- **b.** Slide the monitor stand body in the correct direction down onto the stand base until it clicks into place.

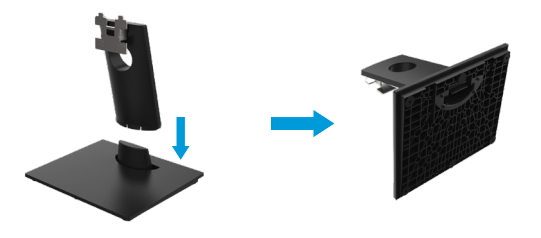

#### **2. Attach the stand assembly to the monitor.**

- **a.** Place the monitor on a soft cloth or cushion near the edge of desk.
- **b.** Align the stand assembly bracket to the monitor groove.
- **c.** Insert the bracket towards monitor until it locks in place.
- **d.** Attach VESA cover.

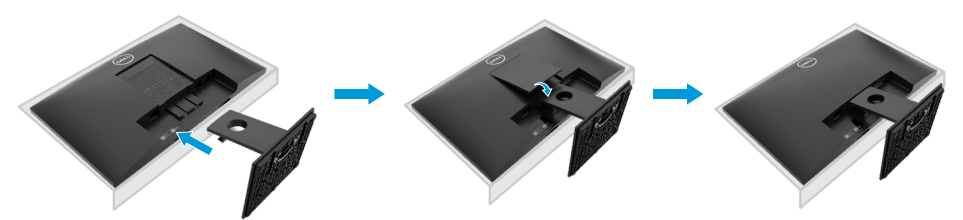

## **Connecting the stand**

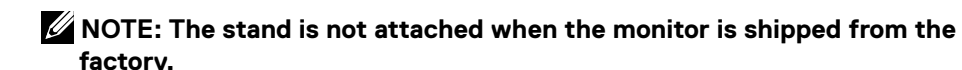

#### **Z** NOTE: The following procedure is applicable for the stand that shipped with **your monitor.**

To attach the monitor stand: E2421HN

#### **1. Assemble the stand riser to stand base.**

- **a.** Place the monitor stand base on a stable table top.
- **b.** Slide the monitor stand body in the correct direction down onto the stand base until it clicks into place.

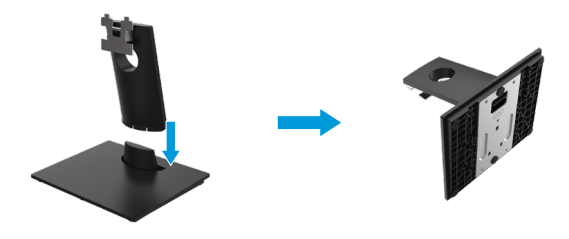

#### **2. Attach the stand assembly to the monitor**

- **a.** Place the monitor on a soft cloth or cushion near the edge of desk.
- **b.** Align the stand assembly bracket to the monitor groove.
- **c.** Insert the bracket towards monitor until it locks in place.
- **d.** Attach VESA cover.

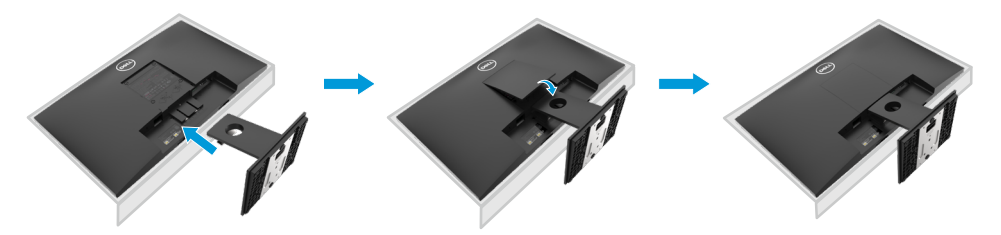

#### <span id="page-18-0"></span>**Connecting your monitor**

 **WARNING: Before you begin any of the procedures in this section, follow the [Safety instructions](#page-44-2).**

 **MOTE: Do not connect all cables to the computer at the same time. It is recommended to route the cables through the cable-management slot before you connect them to the monitor.**

**Z** NOTE: Dell monitors are designed to work optimally with Dell supplied inbox **cables. Dell does not guarantee the video quality and performance when using non-Dell cables.**

#### To connect your monitor to the computer:

- **1.** Turn off your computer and disconnect the power cable.
- **2.** Connect HDMI or VGA cable from your monitor to the computer.

# **Connecting HDMI/VGA cable**

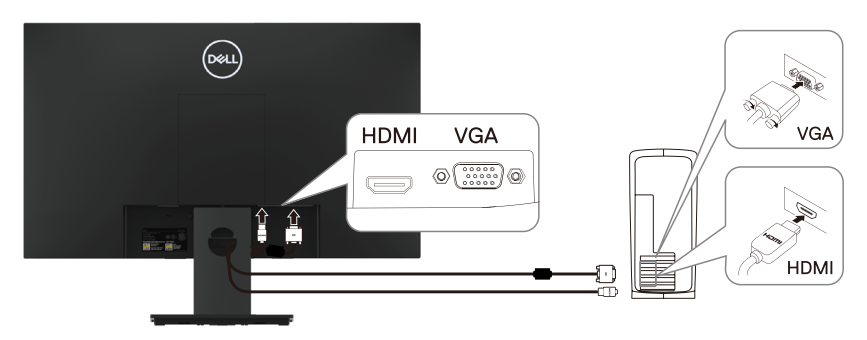

## **Organizing cables**

Use the cable-management slot to route the cables connected to your monitor.

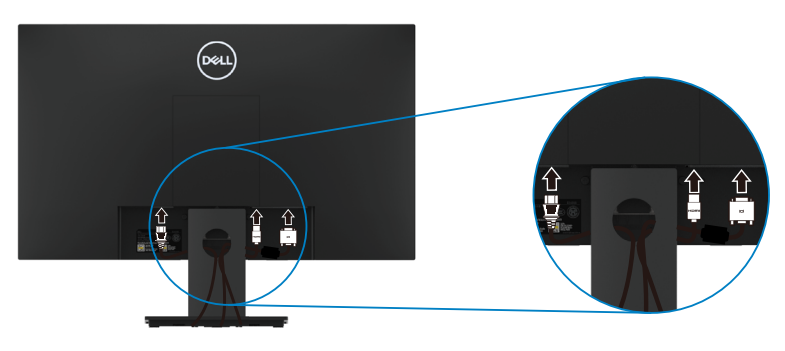

# <span id="page-19-0"></span>**Removing the stand**

 **NOTE: To prevent scratches on the screen when removing the stand, ensure that the monitor is placed on a soft and clean surface.**

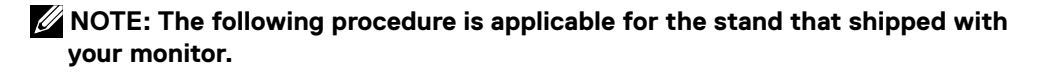

To remove the stand: E2221HN

- 
- **1.** a. Place the monitor on a soft cloth along the desk.
	- b. Remove VESA cover to access the release button.

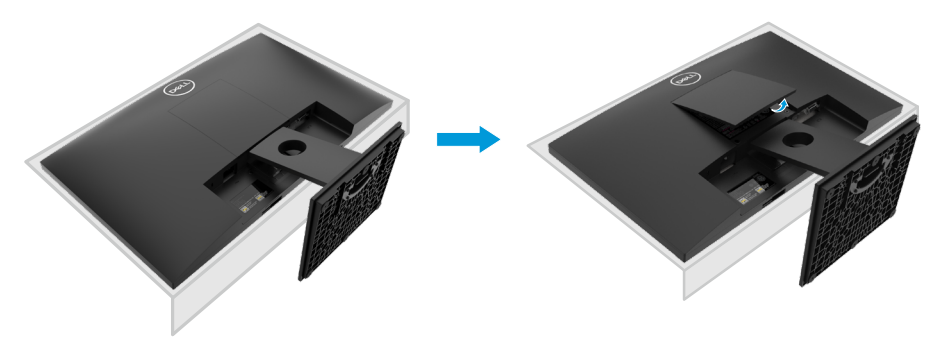

- **2.** a. Use a long and thin screwdriver to push the release latch located in a hole just above the stand.
	- b. Once the latch is released, remove the base away from the monitor.
	- c. Press down on the quick release tab latch on the bottom of the base to separate base from stand riser.

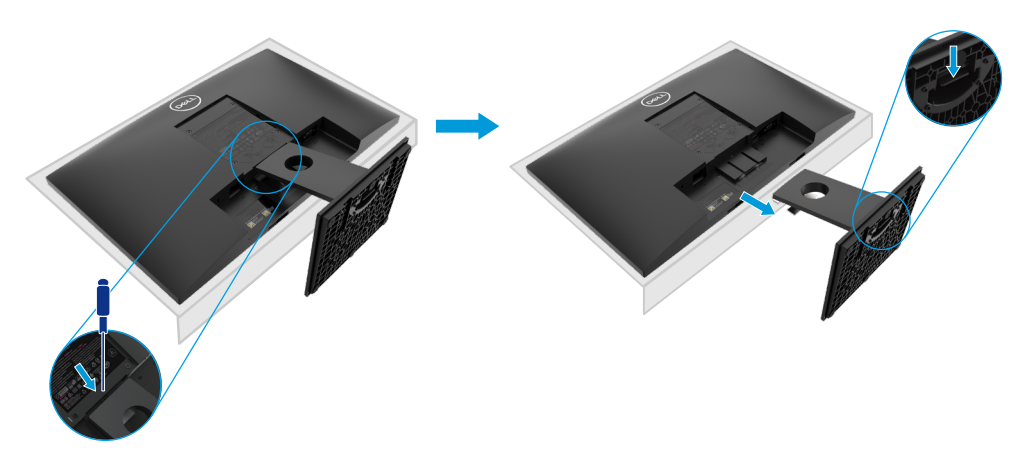

# **Removing the stand**

**Z** NOTE: To prevent scratches on the screen when removing the stand, ensure **that the monitor is placed on a soft and clean surface.**

#### **Z** NOTE: The following procedure is applicable for the stand that shipped with **your monitor.**

To remove the stand:

#### E2421HN

- **1.** a. Place the monitor on a soft cloth along the desk.
	- b. Remove VESA cover to access the release button.

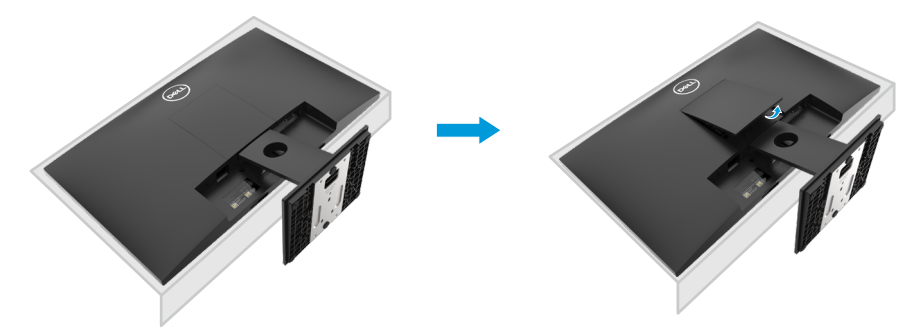

- **2.** a. Use a long and thin screwdriver to push the release latch located in a hole just above the stand.
	- b. Once the latch is released, remove the base away from the monitor.
	- c. Press down on the quick release tab latch on the bottom of the base to separatebase from stand riser.

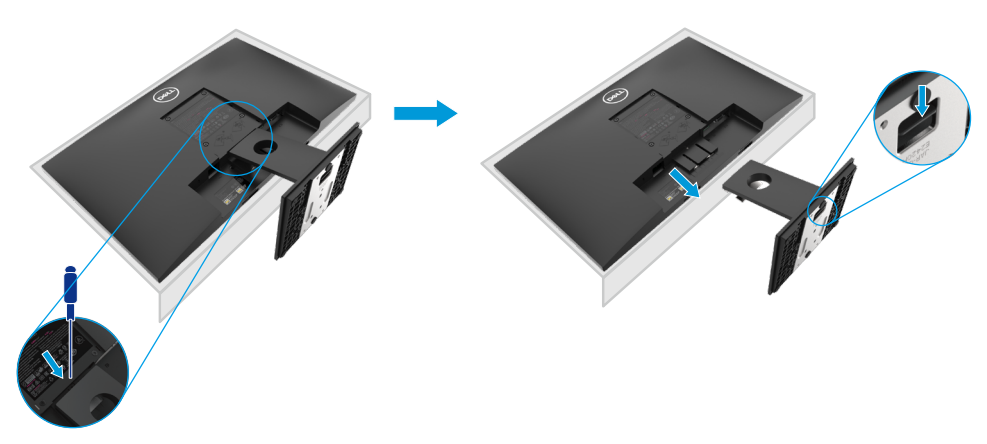

# **Wall Mounting (Optional)**

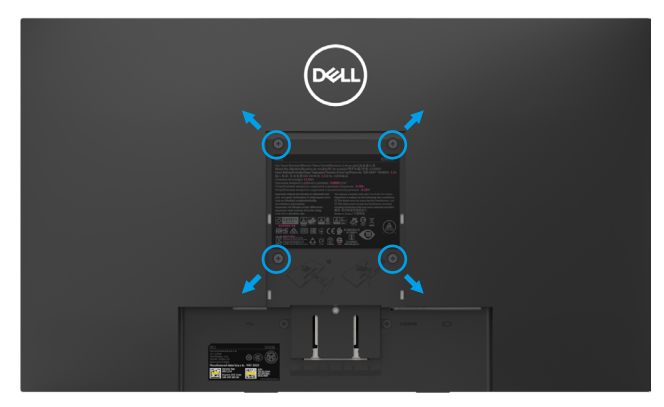

(Screw dimension: M4 x 10 mm).

Refer to the instructions that come with the VESA-compatible base mounting kit.

- **1.** Place the monitor panel on a soft cloth or cushion on a stable flat table.
- **2.** Remove the stand.
- **3.** Use a screwdriver to remove the four screws securing the plastic cover.
- **4.** Attach the mounting bracket from the wall mounting kit to the LCD.
- **5.** Mount the LCD on the wall by following the instructions that came with the base mounting kit.

 **NOTE: For use only with UL or CSA or GS-listed wall-mount bracket with minimum weight/ load bearing capacity of 10.80 kg (23.80 lb) for E2221HN, 13.00 kg (28.66 lb) for E2421HN.**

# <span id="page-22-2"></span><span id="page-22-0"></span>**Operating your monitor**

#### **Turning on the monitor**

Press the button to turn on the monitor.

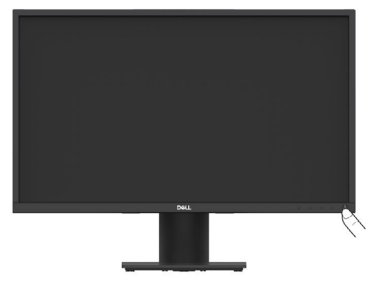

#### <span id="page-22-1"></span>**Using the front panel controls**

Use the control buttons at the bottom edge of the monitor to adjust the image being displayed.

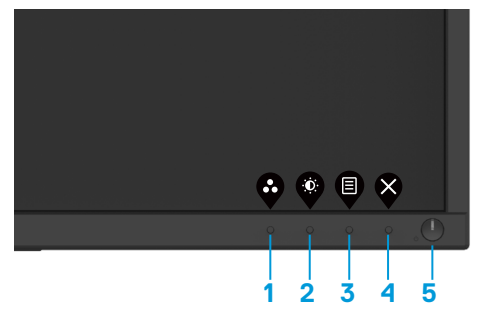

The following table describes the control buttons:

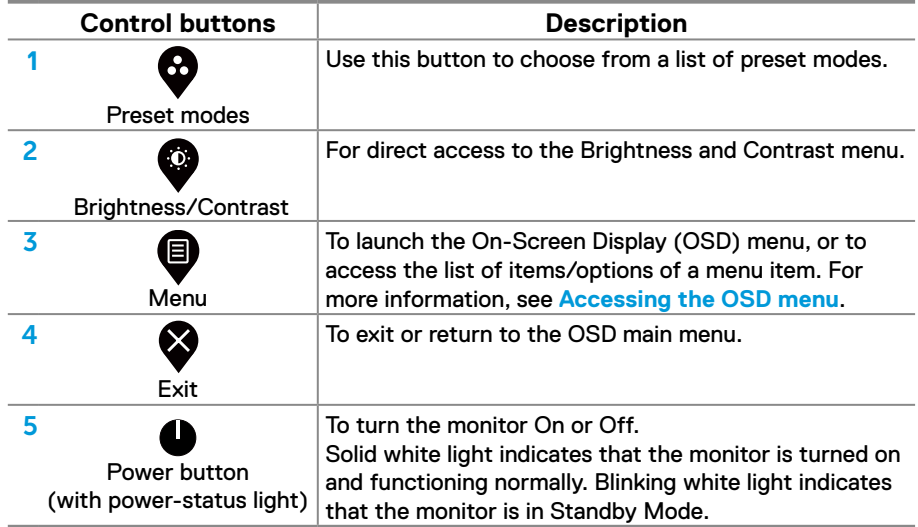

# **OSD controls**

Use the buttons on the bottom edge of the monitor to adjust the image settings.

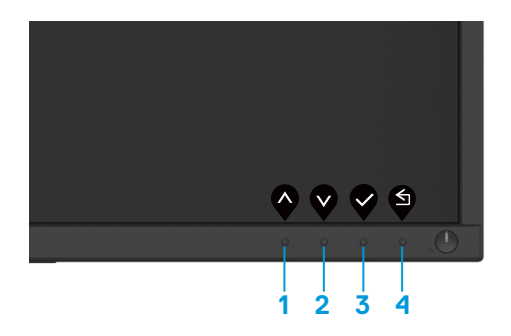

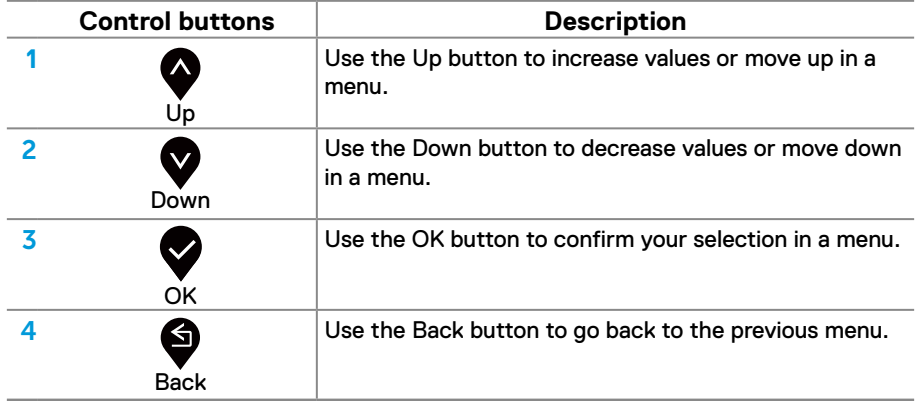

# <span id="page-24-0"></span>**Using the On-Screen Display (OSD) menu**

#### <span id="page-24-1"></span>**Accessing the OSD menu**

 **NOTE: Any changes you make are automatically saved when you move to another menu, exit the OSD menu, or wait for the OSD menu to close automatically.**

**1.** Press the **v** button to display the OSD main menu.

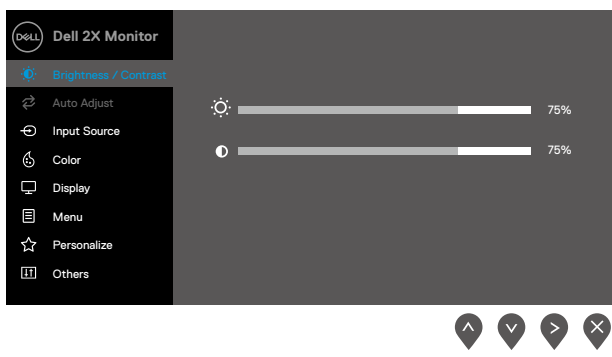

- **2.** Press the **O** and **V** buttons to move between the setting options. As you move from one icon to another, the option name is highlighted.
- **3.** Press the **button once to activate the highlighted option.**
- **4.** Press and **V** button to select the desired parameter.
- **5.** Press and then use the **and** buttons, according to the indicators on the menu, to make your changes.
- **6.** Select the **button to return to the main menu.**

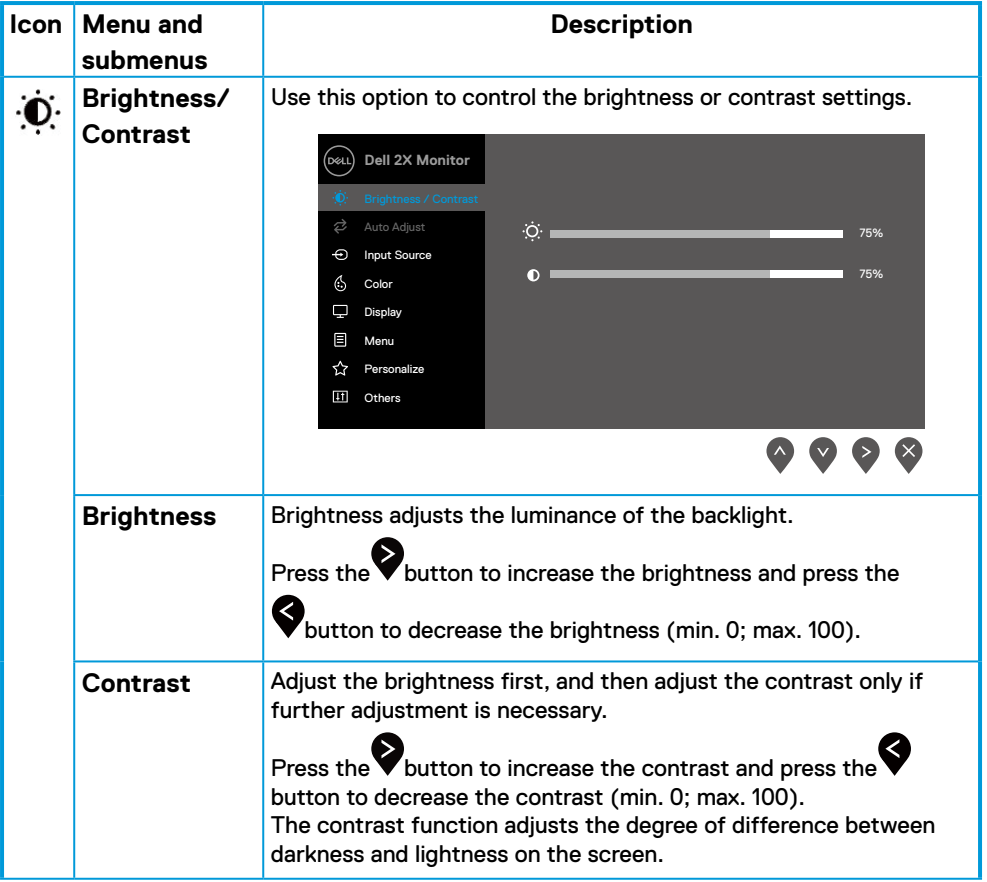

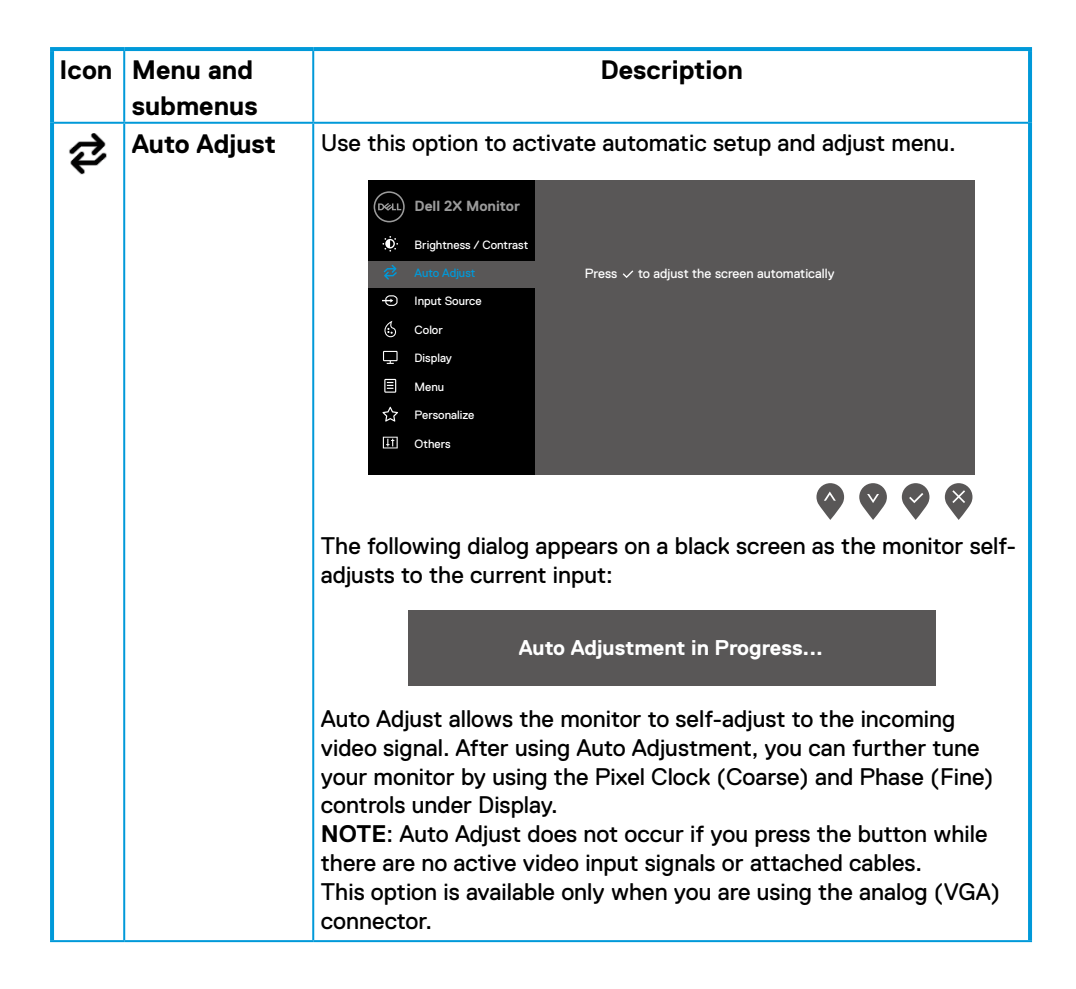

<span id="page-27-0"></span>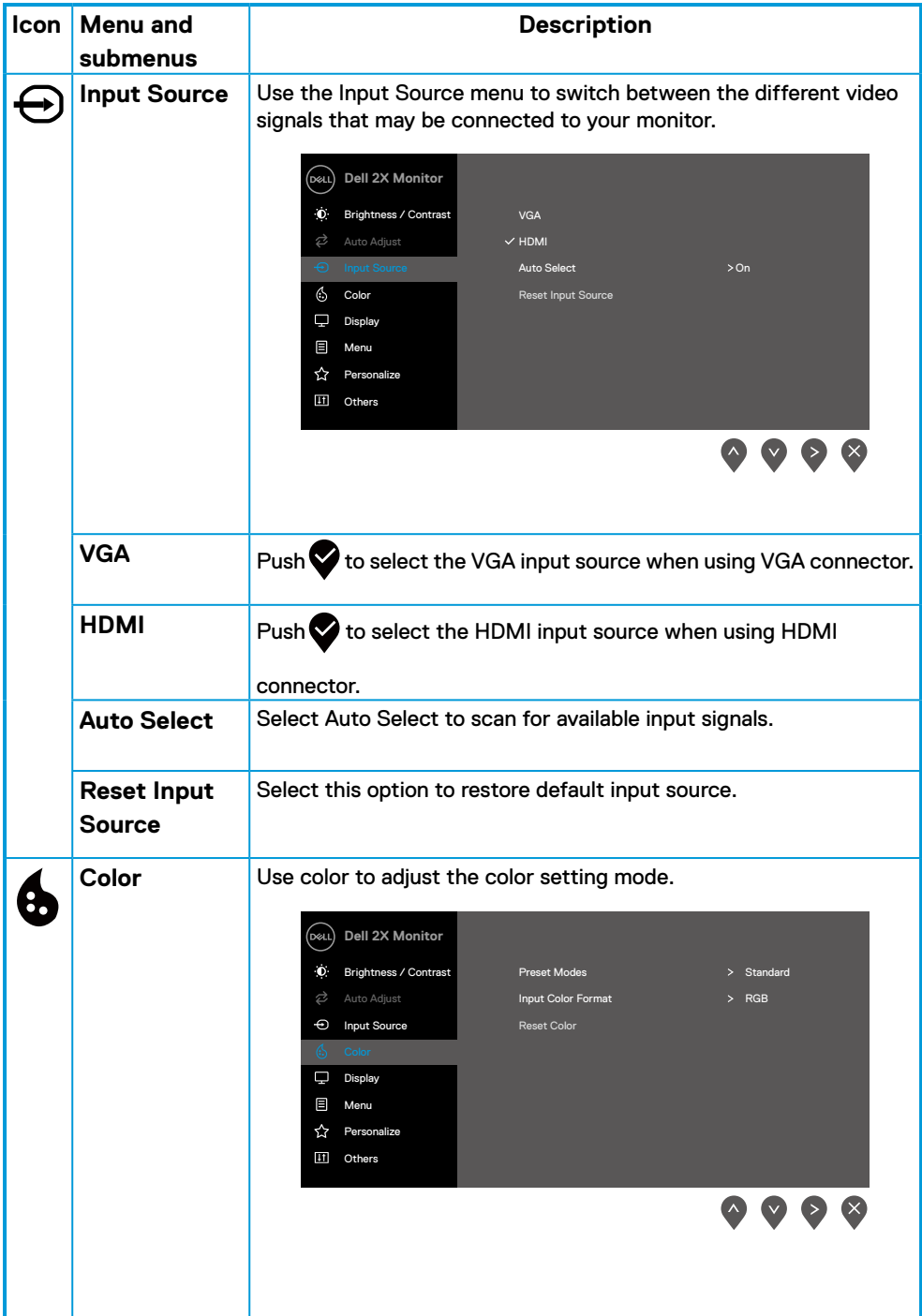

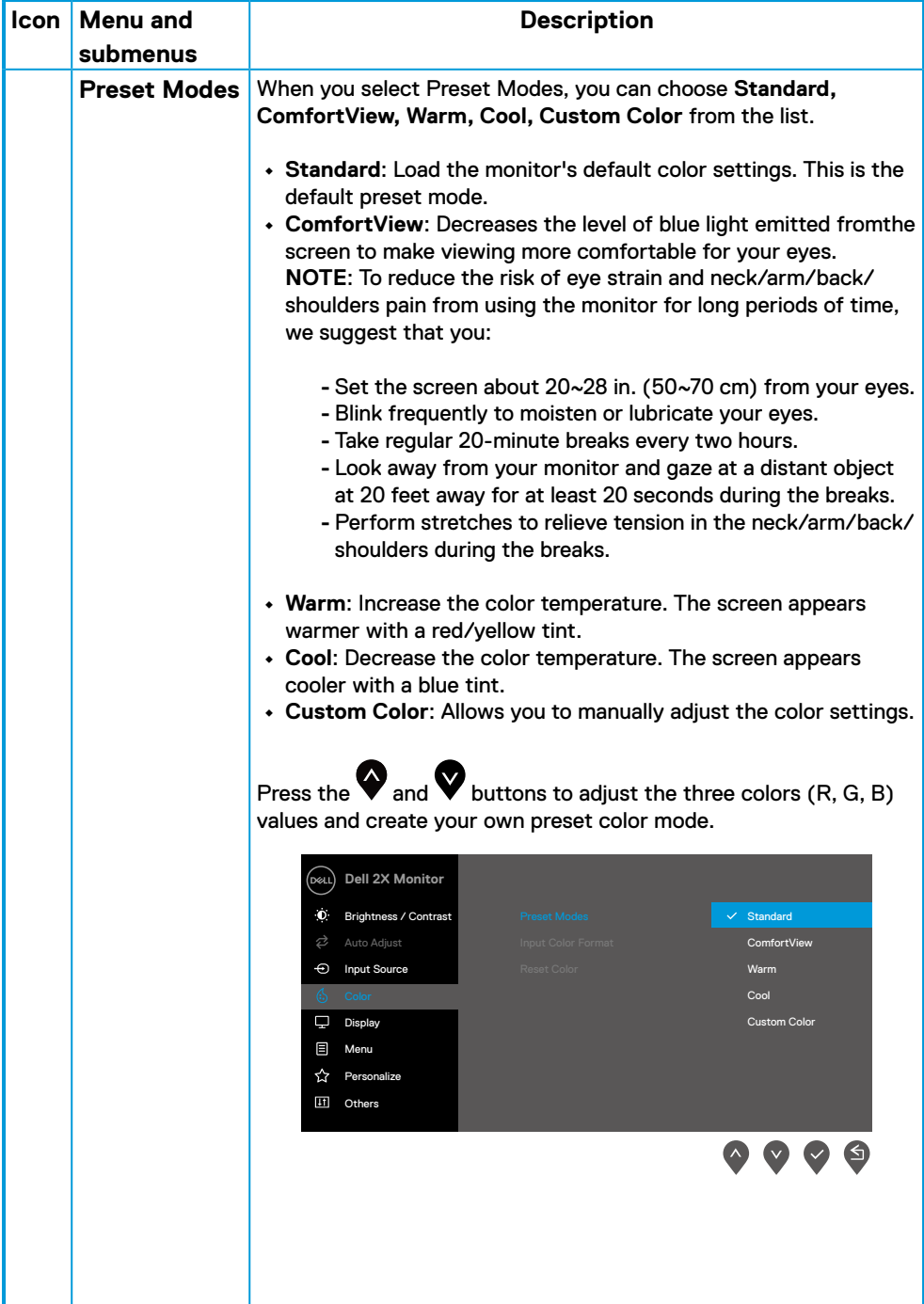

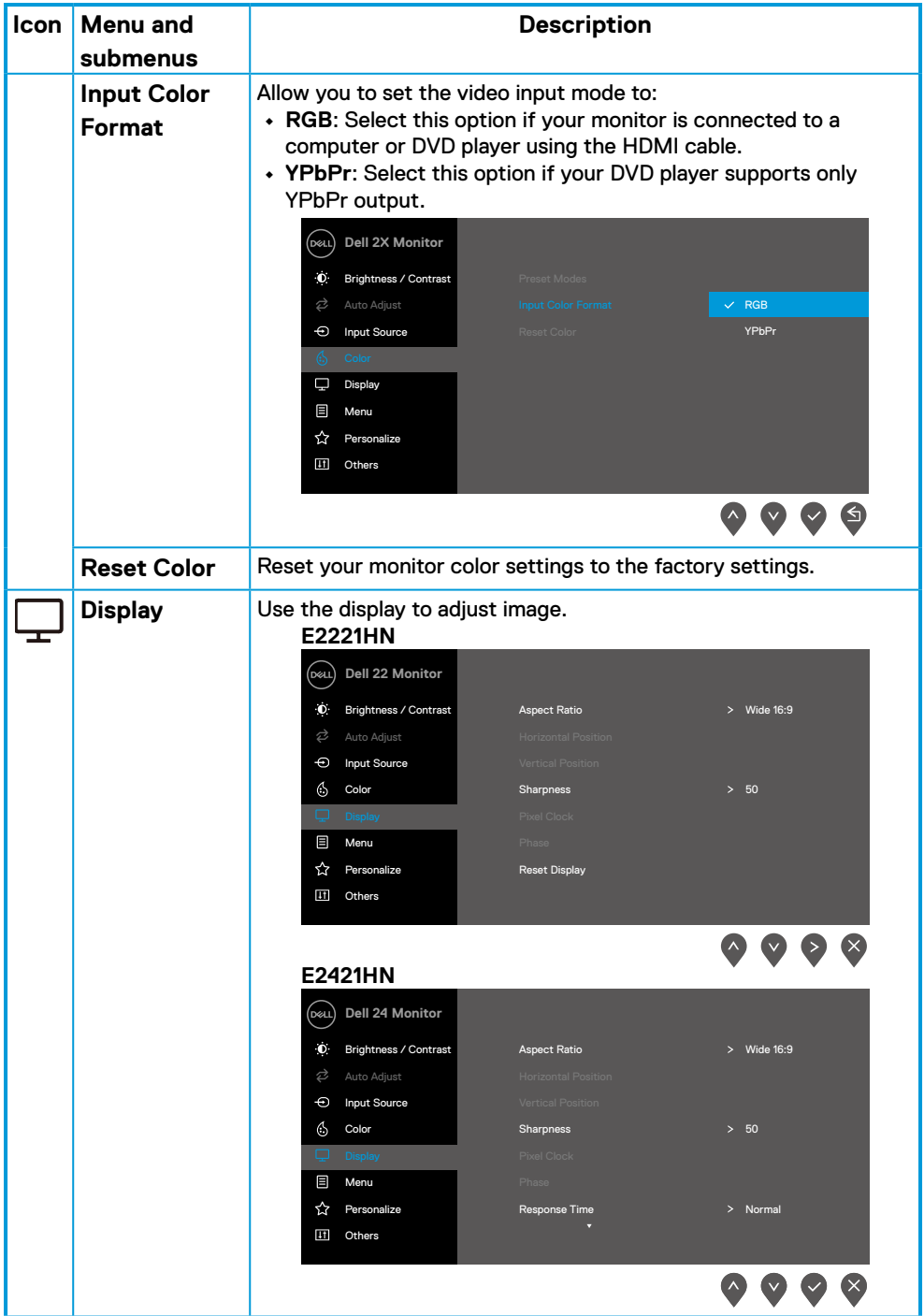

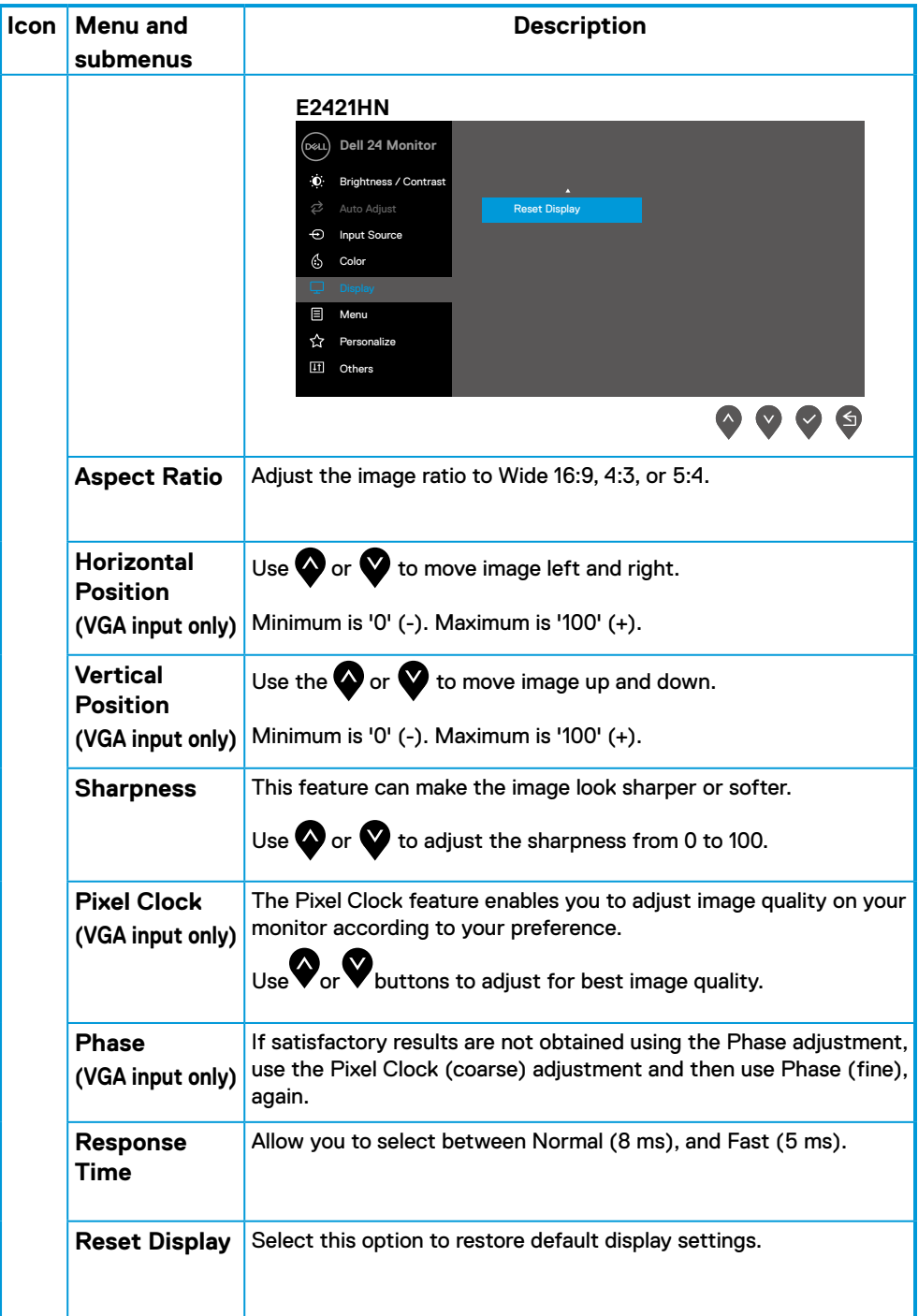

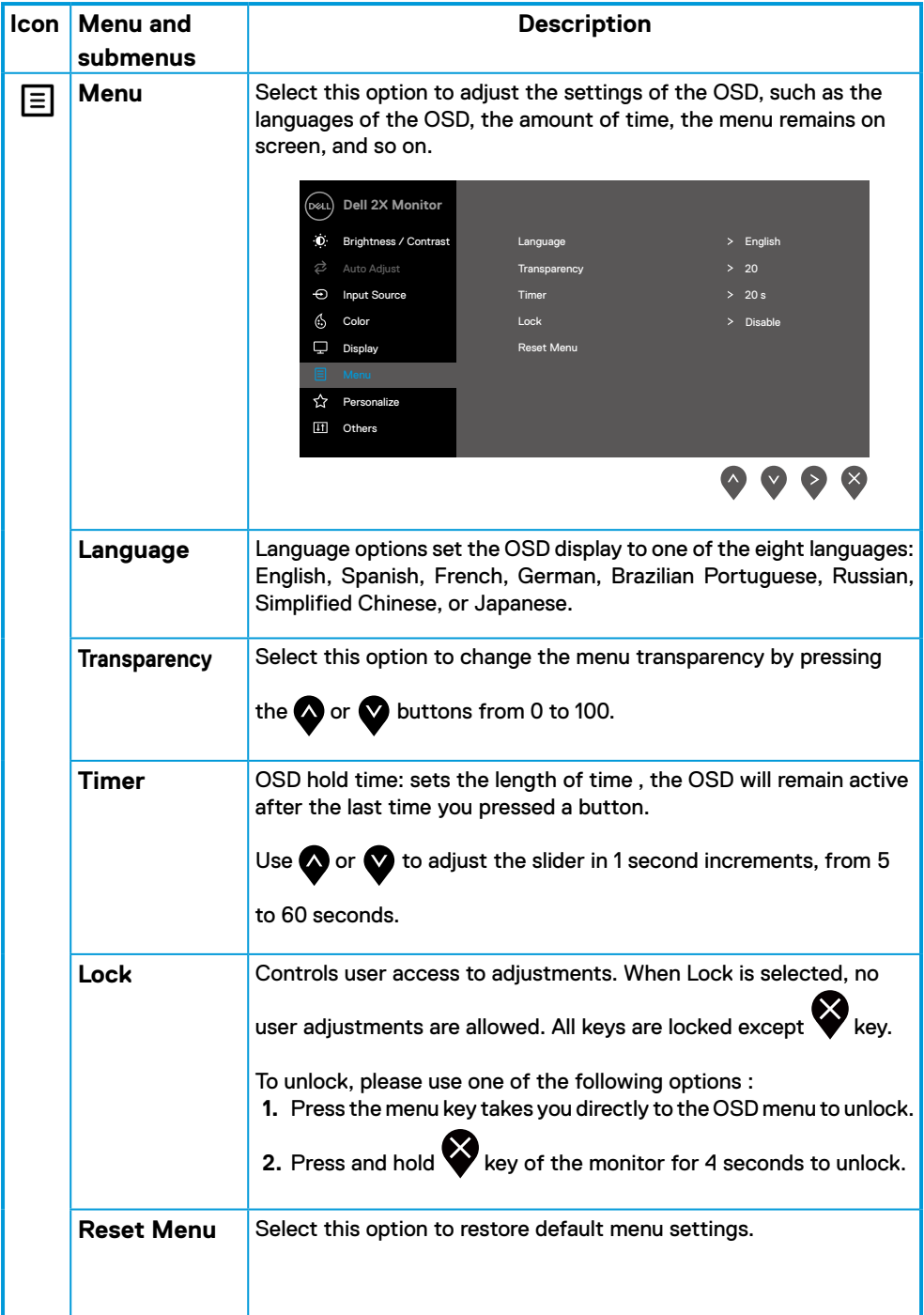

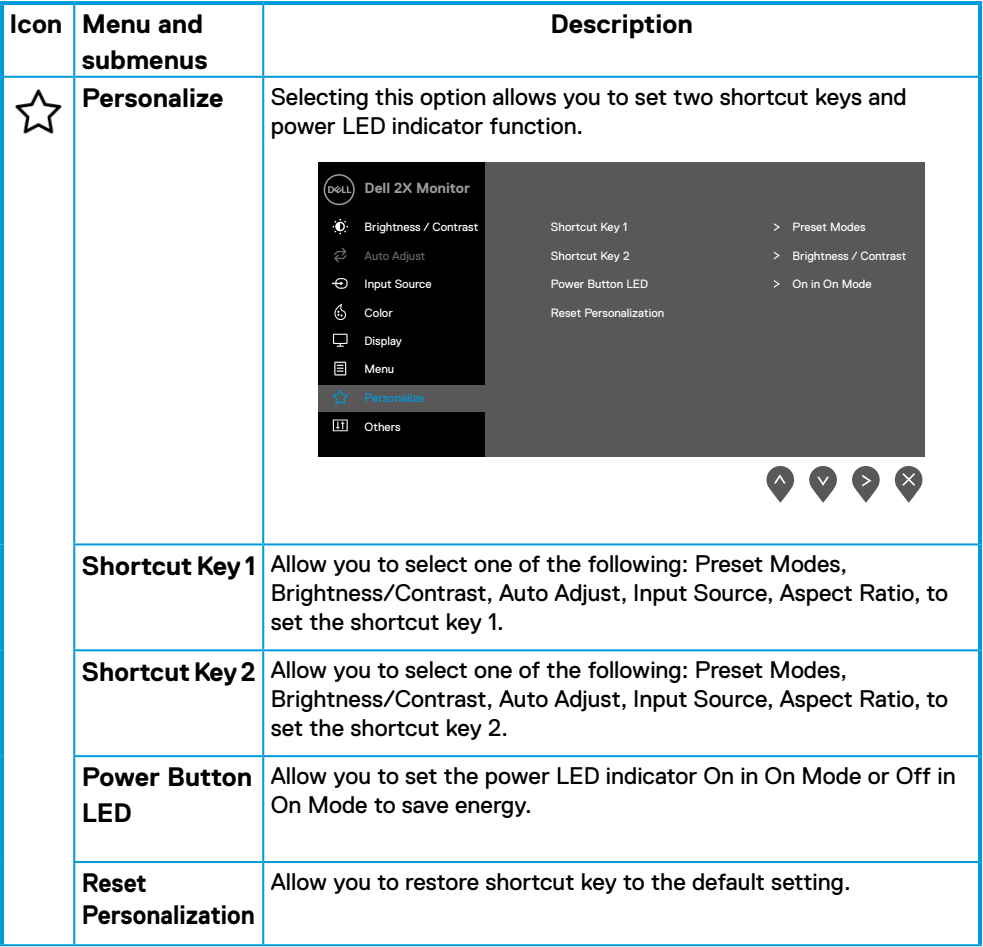

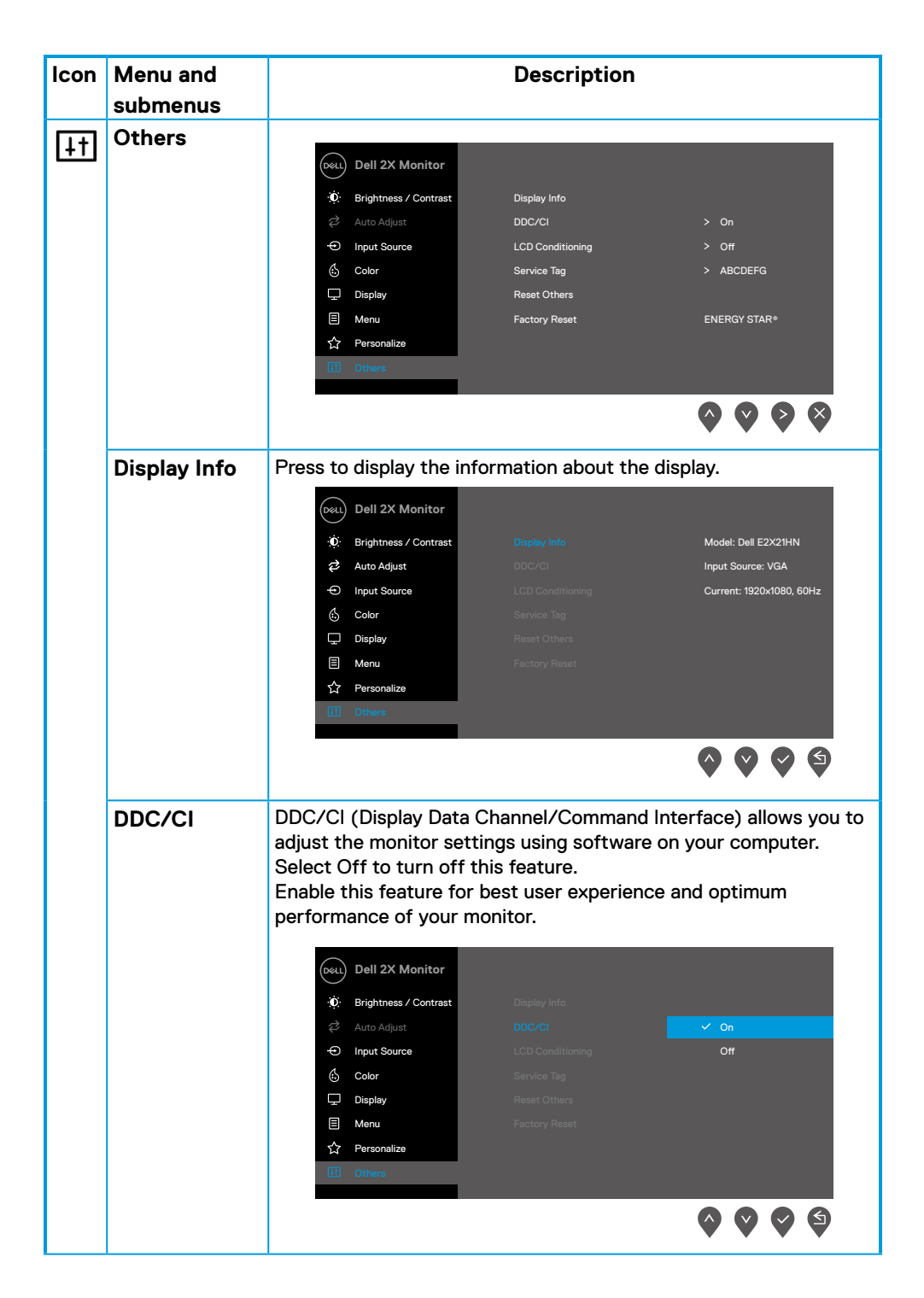

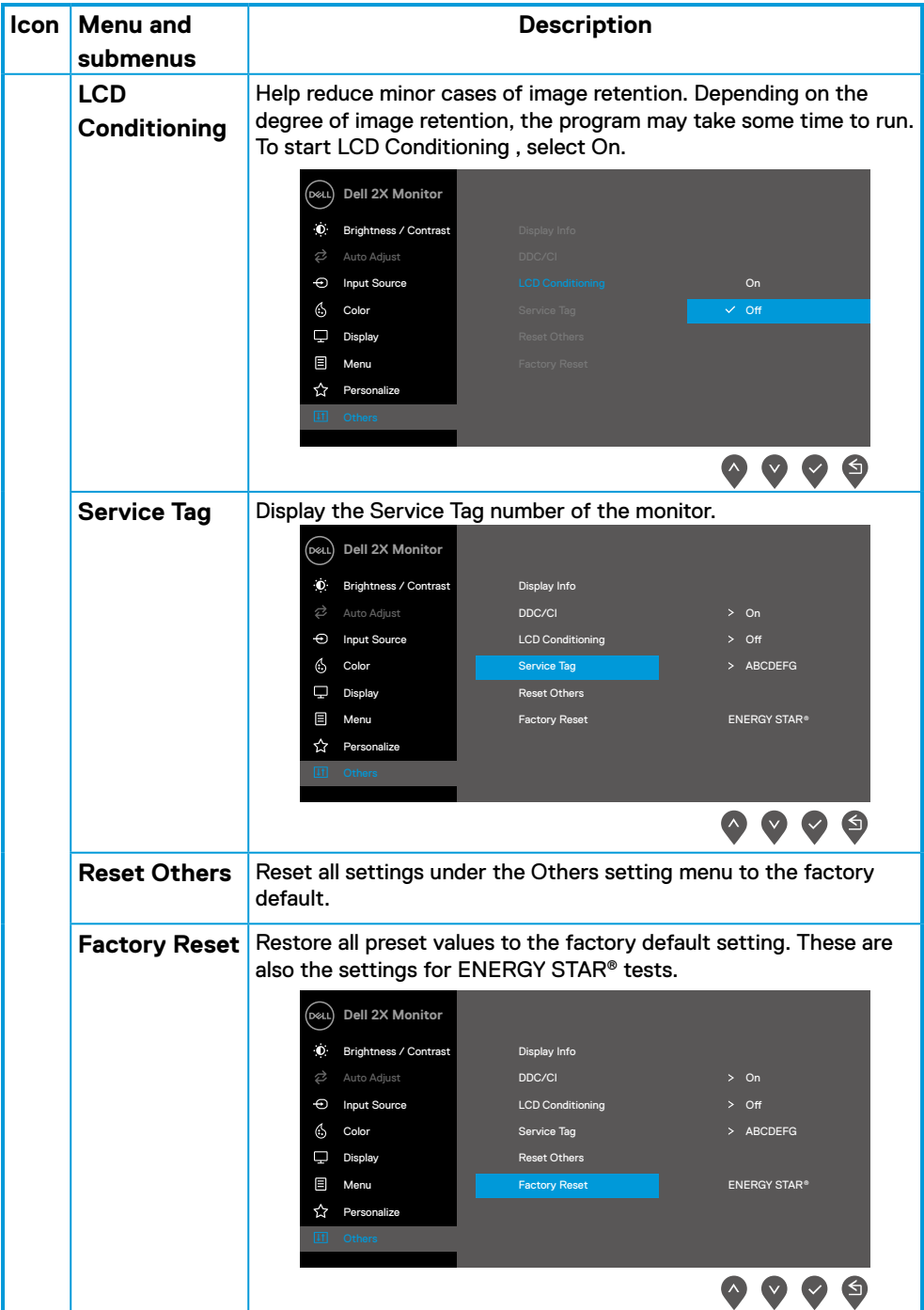

Before the DDC/CI function is disabled, the following message is displayed.

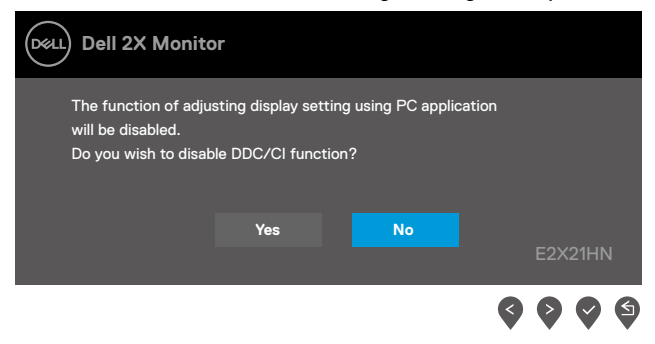

The following Power Warning Message box applies to Brightness functions for the first time when you adjust the Brightness level above the default level.

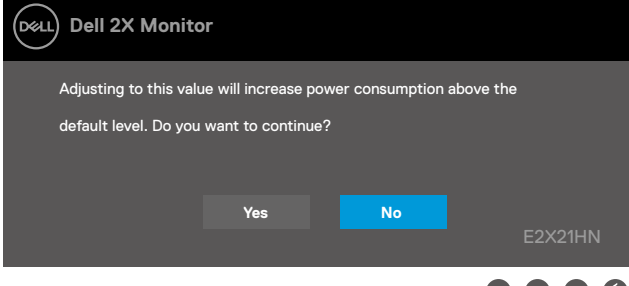

When the monitor enters Standby mode, the following message appears.

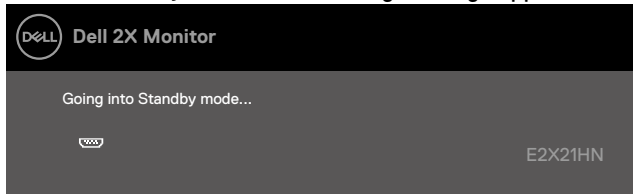

If VGA or HDMI cable is not connected, a floating dialog box appears. The monitor will enter Standby mode after 4 minutes if left at this state.

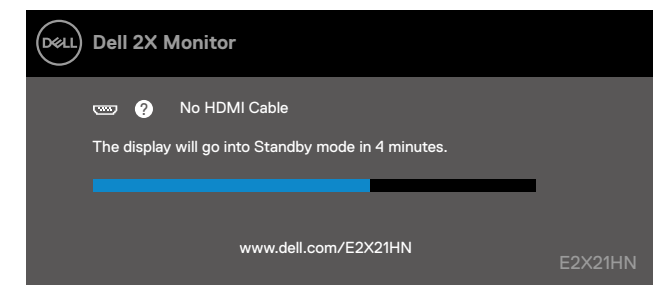

See **[Troubleshooting](#page-39-1)** for more information.

#### <span id="page-36-0"></span>**Setting up display resolution on your monitor**

#### **Setting display resolution to 1920 x 1080**

For best performance, set the display resolution to 1920 x 1080 pixels by performing the following steps:

#### **In Windows 7:**

- **1.** Right-click on the desktop and click **Screen Resolution.**
- **2.** Click the drop-down menu of the **Screen Resolution** and select 1920 x 1080.
- **3.** Click **OK**.

#### **In Windows 8 or Windows 8.1:**

- **1.** Select the desktop tile to switch to classic desktop.
- **2.** Right-click on the desktop and click **Screen Resolution**.
- **3.** Click the drop-down menu of the **Screen Resolution** and select 1920 x 1080.
- **4.** Click **OK**.

#### **In Windows 10:**

- **1.** Right-click on the desktop and click **Display Settings**.
- **2.** Click **Advanced Display Settings**.
- **3.** Click the drop-down menu under **Resolution** and select 1920 x 1080.
- **4.** Click **Apply**.

If you do not see the recommended resolution as an option, you may need to update your graphics driver. Use one of the following methods to update the graphics driver:

#### **Dell computer**

- **1.** Go to [https://www.dell.com/support,](http://www.dell.com/support) enter your service tag, and download the latest driver for your graphics card.
- **2.** After installing the drivers for your graphics adapter, attempt to set the resolution to 1920 x 1080 again.

**Z** NOTE: If you are unable to set the resolution to 1920 x 1080, please contact **Dell to enquire about a graphics adapter that supports these resolutions.**

# **Non-Dell computer**

#### **In Windows 7:**

- **1.** Right-click on the desktop and click **Personalization.**
- **2.** Click **Change Display Settings.**
- **3.** Click **Advanced Settings.**
- **4.** Identify your graphics controller supplier from the description at the top of the window. For example, NVIDIA, AMD, Intel, and so on.
- **5.** Refer to the graphic card provider website for updated driver. For example, https:/[/www.AMD.com](http://www.AMD.com) or https:/[/www.NVIDIA.com](http://www.NVIDIA.com).
- **6.** After installing the drivers for your graphics adapter, attempt to set the resolution to 1920 x 1080 again.

#### **In Windows 8 or Windows 8.1:**

- **1.** Select the Desktop tile to switch to classic desktop.
- **2.** Right-click on the desktop and click **Personalization.**
- **3.** Click **Change Display Settings.**
- **4.** Click **Advanced Settings.**
- **5.** Identify your graphics controller supplier from the description at the top of the window. For example, NVIDIA, AMD, Intel, and so on.
- **6.** Refer to the graphic card provider website for updated driver. For example, https:/[/www.AMD.com](http://www.AMD.com) or https:/[/www.NVIDIA.com](http://www.NVIDIA.com).
- **7.** After installing the drivers for your graphics adapter, attempt to set the resolution to 1920 x 1080 again.

#### **In Windows 10:**

- **1.** Right-click on the desktop and click **Display Settings.**
- **2.** Click **Advanced display settings.**
- **3.** Click **Display adapter properties.**
- **4.** Identify your graphics controller supplier from the description at the top of the window. For example, NVIDIA, AMD, Intel, and so on.
- **5.** Refer to the graphic card provider website for updated driver. For example, https:/[/www.AMD.com](http://www.AMD.com) or https:/[/www.NVIDIA.com](http://www.NVIDIA.com).
- **6.** After installing the drivers for your graphics adapter, attempt to set the resolution to 1920 x 1080 again.

#### **NOTE: If you are unable to set the recommended resolution, please contact the manufacturer of your computer or consider purchasing a graphics adapter that supports the video resolution.**

# <span id="page-38-0"></span>**Using tilt**

You can tilt the monitor for the most comfortable viewing angle.

 **NOTE: The stand is not attached when the monitor is shipped from the factory.**

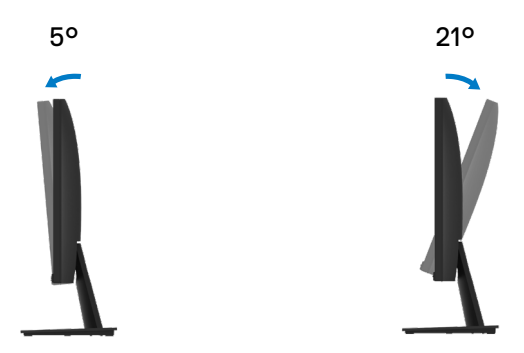

<span id="page-39-1"></span><span id="page-39-0"></span> **WARNING: Before you begin any of the procedures in this section, follow the [Safety instructions](#page-44-2).**

#### **Self-test**

Your monitor provides a self-test feature that allows you to check if your monitor is functioning properly. If your monitor and computer are properly connected but the monitor screen remains dark, run the monitor self-test by performing the following steps:

- **1.** Turn off both your computer and the monitor.
- **2.** Disconnect all video cables from the monitor. This way, the computer does not have to be involved.
- **3.** Turn on the monitor.

If the monitor is working correctly, it detects that there is no signal and one of the following message appears. While in self-test mode, the power LED remains white.

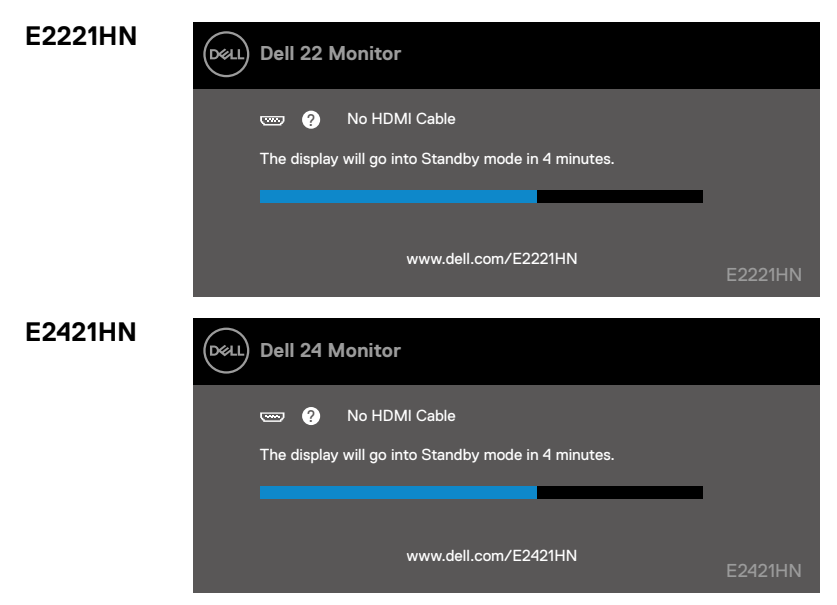

 **NOTE: This message also appears during normal operation, when the video cable is disconnected or damaged.**

**4.** Turn off your monitor and reconnect the video cable; then turn on your computer and the monitor.

If your monitor remains dark after you reconnect the cables, check your video controller and computer.

# <span id="page-40-0"></span>**Built-in diagnostics**

Your monitor has a built-in diagnostic tool that helps you determine if any screen abnormality you experience is an inherent problem with your monitor, or with your computer and video card.

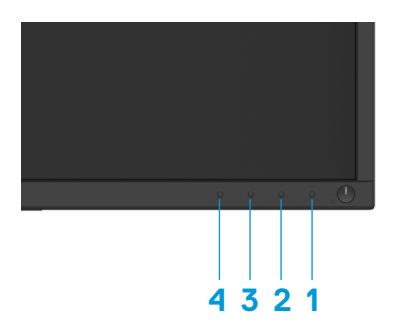

#### **To run the built-in diagnostics:**

- **1.** Ensure that the screen is clean (no dust particles on the surface of the screen).
- **2.** Press and Hold **Button 1** for about 4 seconds and wait for a pop up menu.
- **3.** Press **Button 3** or **4** to select the diagnostic tool and confirm with **Button 2**. A gray test pattern appears at the beginning of the diagnostic program.
- **4.** Carefully inspect the screen for abnormalities.
- **5.** Press **Button 4** to change the test patterns.
- **6.** Repeat steps 4 and 5 to inspect red, green, blue, black, white and text screens.
- **7.** Press **Button 4** to end the diagnostic program.

#### <span id="page-41-0"></span>**Common problems**

The following table provides general information about common monitor problems you might encounter and the possible solutions:

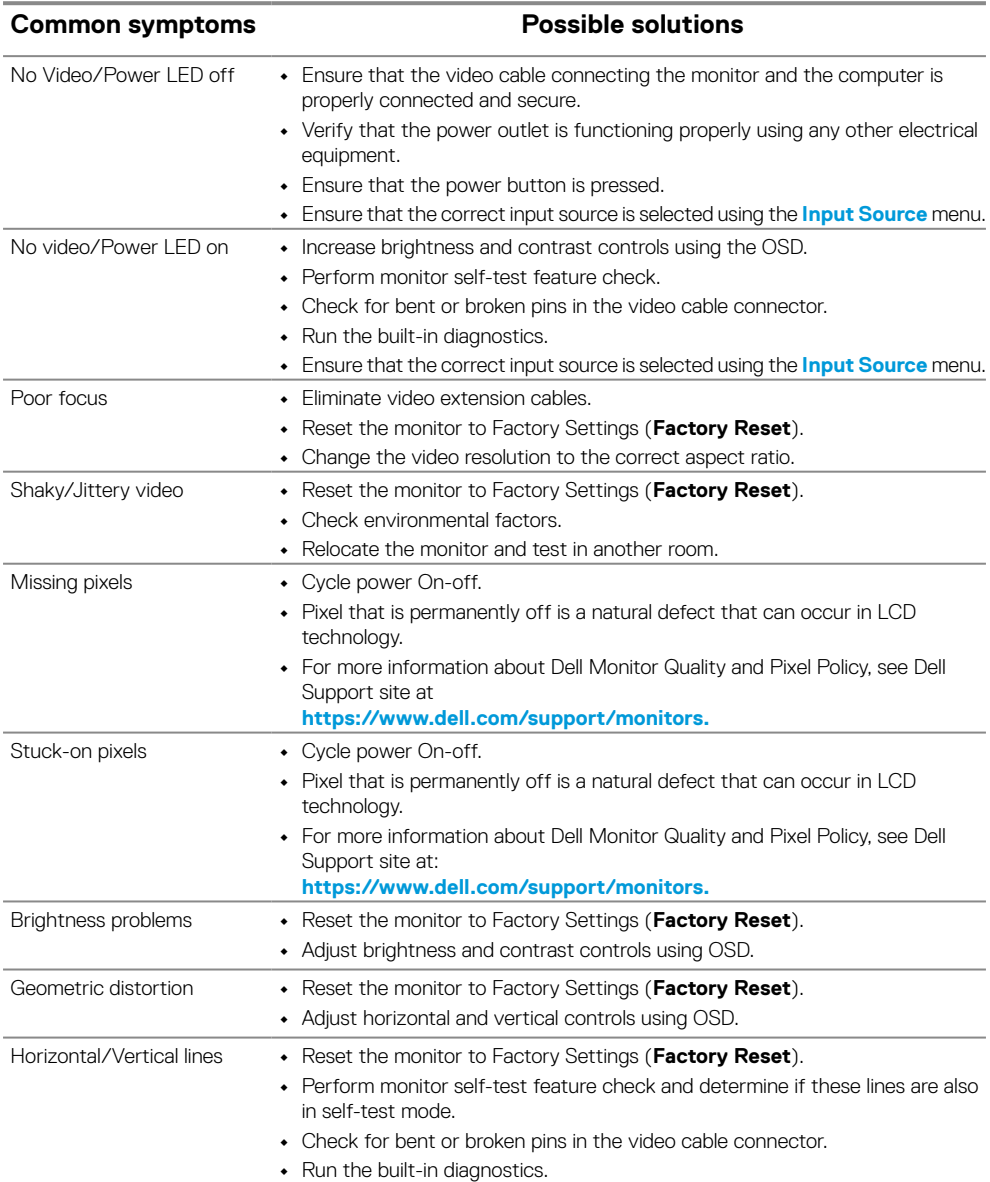

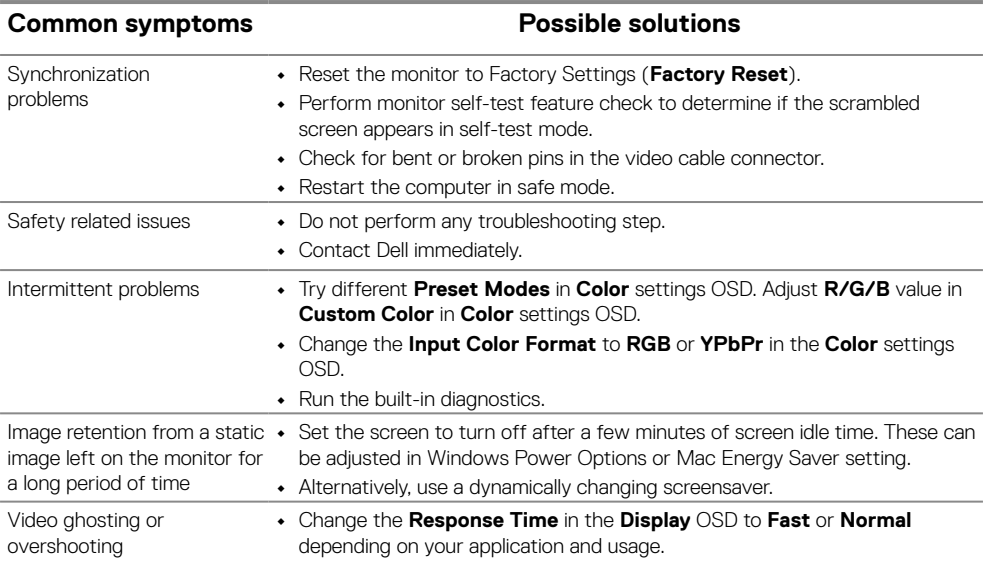

<span id="page-43-0"></span>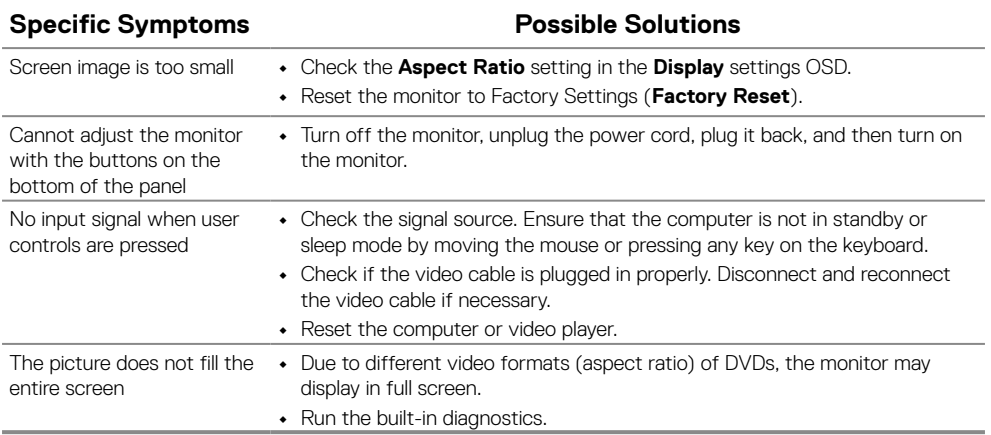

# <span id="page-44-2"></span><span id="page-44-0"></span>**Safety instructions**

 **WARNING: Use of controls, adjustments, or procedures other than those specified in this documentation may result in exposure to shock, electrical hazards, and/or mechanical hazards.**

**For information on safety instructions, see the Product Information Guide.**

# **FCC Notices (U.S. Only) and Other Regulatory Information**

For FCC notices and other regulatory information, see the regulatory compliance website located at [https://www.dell.com/regulatory\\_compliance.](http://www.dell.com/regulatory_compliance)

## <span id="page-44-1"></span>**Contact Dell**

For customers in the United States, call 800-WWW-DELL (800-999-3355).

**Z** NOTE: If you do not have an active Internet connection, you can find **contact information on your purchase invoice, packing slip, bill, or Dell product catalog.**

**Dell provides several online and telephone-based support and service options. Availability varies by country and product, and some services may not be available in your area.**

To get online Monitor support content, visit [https://www.dell.com/support/monitors](http://www.dell.com/support/monitors). To contact Dell for sales, technical support, or customer service issues:

- **1.** Visit https:/[/www.dell.com/support.](http://www.dell.com/support)
- **2.**Verify your country or region in the Choose A Country/Region drop-down menu at the bottom of the page.
- **3.**Click Contact Us on the left side of the page.
- **4.**Select the appropriate service or support link based on your need.
- **5.** Choose the method of contacting Dell that is convenient for you.

## **EU product database for energy label and product information sheet**

E2221HN: https://eprel.ec.europa.eu/qr/345973 E2421HN: https://eprel.ec.europa.eu/qr/346004